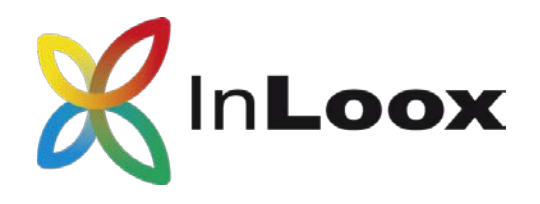

# Die Projektmanagement-Software – für Outlook, Web und Smartphone

InLoox PM 10.x Client Installationshilfe & InLoox now! 10.x Konto-Erstellung

## Ein InLoox Whitepaper

Veröffentlicht: Juni 2018

Aktuelle Informationen finden Sie unter [http://www.inloox.de](http://www.inloox.de/)

Die in diesem Dokument enthaltenen Informationen stellen die behandelten Themen aus der Sicht von InLoox zum Zeitpunkt der Veröffentlichung dar. Da InLoox auf sich ändernde Marktanforderungen reagieren muss, stellt dies keine Verpflichtung seitens InLoox dar, und InLoox kann die Richtigkeit der hier dargelegten Informationen nach dem Zeitpunkt der Veröffentlichung nicht garantieren.

Dieses Whitepaper dient nur zu Informationszwecken. InLoox SCHLIESST FÜR DIESES DOKUMENT JEDE GEWÄHRLEISTUNG AUS, SEI SIE AUSDRÜCKLICH ODER KONKLUDENT.

Die Benutzer/innen sind verpflichtet, sich an alle anwendbaren Urheberrechtsgesetze zu halten. Unabhängig von der Anwendbarkeit der entsprechenden Urheberrechtsgesetze darf ohne ausdrückliche schriftliche Erlaubnis der InLoox GmbH kein Teil dieses Dokuments für irgendwelche Zwecke vervielfältigt oder in einem Datenempfangssystem gespeichert oder darin eingelesen werden, unabhängig davon, auf welche Art und Weise oder mit welchen Mitteln (elektronisch, mechanisch, durch Fotokopieren, Aufzeichnen, usw.) dies geschieht.

© 2018 InLoox GmbH. Alle Rechte vorbehalten.

IQ medialab und InLoox sind entweder eingetragene Marken oder Marken der InLoox GmbH in Deutschland und/oder anderen Ländern.

Die in diesem Dokument aufgeführten Namen bestehender Unternehmen und Produkte sind möglicherweise Marken der jeweiligen Rechteinhaber.

## Inhalt

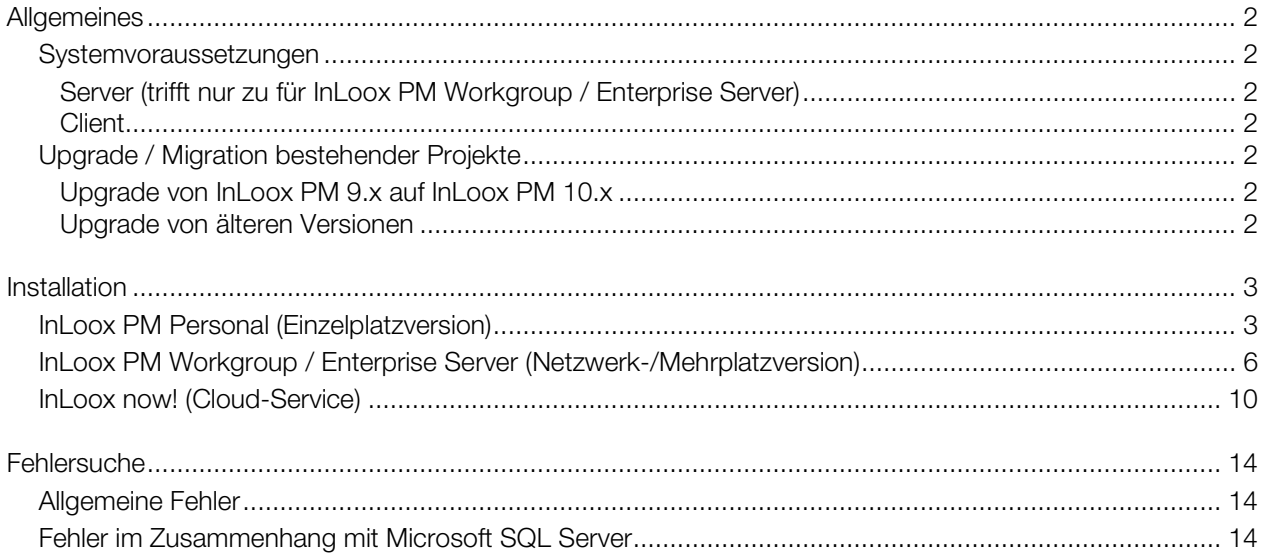

## <span id="page-2-0"></span>**Allgemeines**

Die Ihnen vorliegende Version von InLoox PM unterscheidet sich grundlegend von Vorgängergenerationen des Produkts. Gemeinsam mit Kunden und Partnern haben wir zahlreiche Innovationen realisiert.

Unterstützte Datenbank-Managementsysteme im Netzwerkbetrieb sind:

• Microsoft SQL Server (alle Versionen und Editionen von SQL Server 2008, 2012, 2014 und 2016)

Das Datenbankschema von InLoox PM Enterprise Server ist clustering- und offlinefähig.

Mit MS SQL LocalDb steht eine kompakte und leistungsfähige Datenbank für den Einzelplatzbetrieb zur Verfügung, die kostenlos verwendet werden kann.

InLoox PM ist internationalisiert und liegt in verschiedenen Sprachversionen vor. Regions- und Ländereinstellungen werden für jeden Anwenderstandort unterstützt. Somit sind die Voraussetzungen für einen globalen Einsatz geschaffen.

#### <span id="page-2-1"></span>Systemvoraussetzungen

#### <span id="page-2-2"></span>Server (trifft nur zu für InLoox PM Workgroup / Enterprise Server)

Die Hardware- und Softwarevoraussetzungen richten sich nach dem verwendeten Datenbanksystem. Die jeweils gültigen Voraussetzungen entnehmen Sie bitte der Produktdokumentation des entsprechenden Herstellers.

Microsoft bietet ein kostenloses Datenbankprodukt an:

• Microsoft SQL Server Express Edition

Die Einrichtung der InLoox Datenbank wird im Whitepaper InLoox PM 10.x Server Installationshilfe erläutert. Dies finden Sie unter:

<http://www.inloox.de/support/dokumentation/whitepapers/>

#### <span id="page-2-3"></span>Client

Zur Installation wird Windows 7 oder höher und Office 2010 oder höher benötigt. InLoox PM unterstützt Windows 7, Windows 8, Windows 10, Office 2010 (32Bit & 64Bit), Office 2013 (32Bit & 64Bit), Office 2016 (32Bit & 64Bit) sowie Terminal Server.

Die Systemanforderungen richten sich nach den eingesetzten Versionen.

InLoox PM installiert als Systemvoraussetzung automatisch Microsoft .NET Framework 4.5.

### <span id="page-2-4"></span>Upgrade / Migration bestehender Projekte

<span id="page-2-5"></span>Upgrade von InLoox PM 9.x auf InLoox PM 10.x

#### Erstellen Sie unbedingt eine Sicherung der bestehenden Datenbank.

Die Datenbank kann mit Hilfe des Server-Installationspakets aktualisiert werden.

Die Vorgehensbeschreibung finden Sie im Whitepaper Upgrade von InLoox PM 9.x auf InLoox PM 10.x:

<http://www.inloox.de/support/dokumentation/whitepapers/>

<span id="page-2-6"></span>Upgrade von älteren Versionen

Ein Upgrade von älteren InLoox PM Versionen (InLoox PM 8.x und älter) ist nicht direkt möglich. Hierzu müssen Sie die Datenbank zuerst auf Version 9.x aktualisieren. Eine Vorgehensbeschreibung finden Sie hier: <http://www.inloox.de/support/dokumentation/whitepapers/>

## <span id="page-3-0"></span>**Installation**

<span id="page-3-1"></span>InLoox PM Personal (Einzelplatzversion)

- 1. Starten Sie die Datei InLoox\_PM\_Personal\_10XX.exe.
- 2. Der Installations-Assistent wird gestartet.

Stimmen Sie den Lizenzbestimmungen zu und klicken Sie auf Installieren.

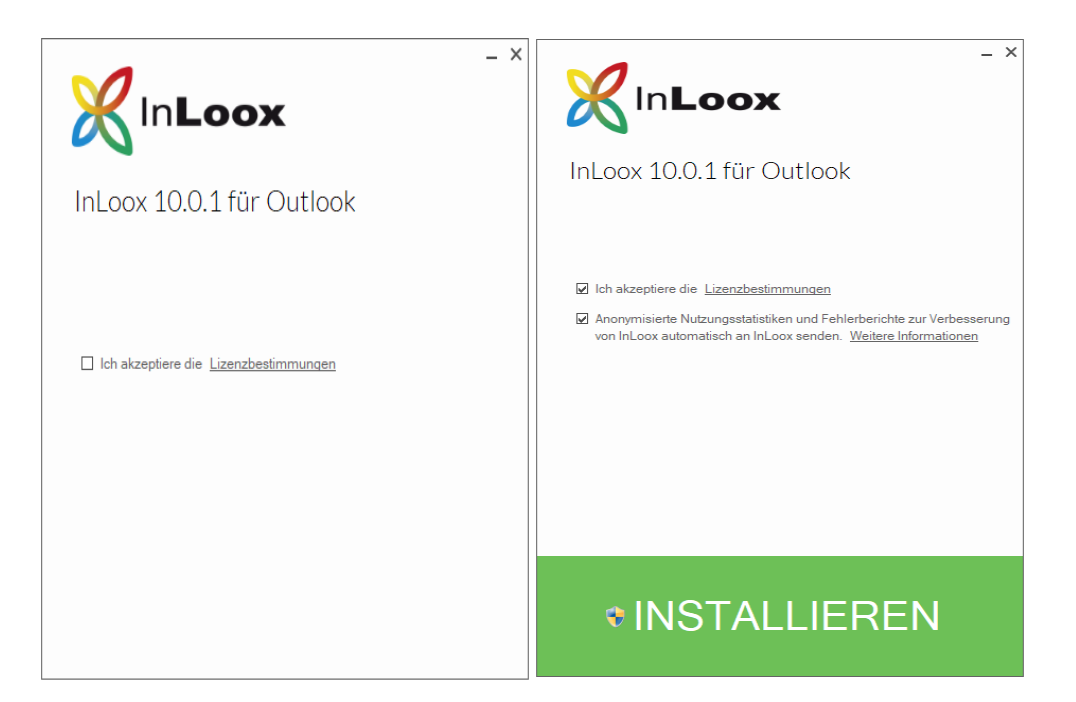

3. Je nach Betriebssystemkonfiguration erscheint das Dialogfeld Benutzerkontensteuerung. Klicken Sie auf Ja.

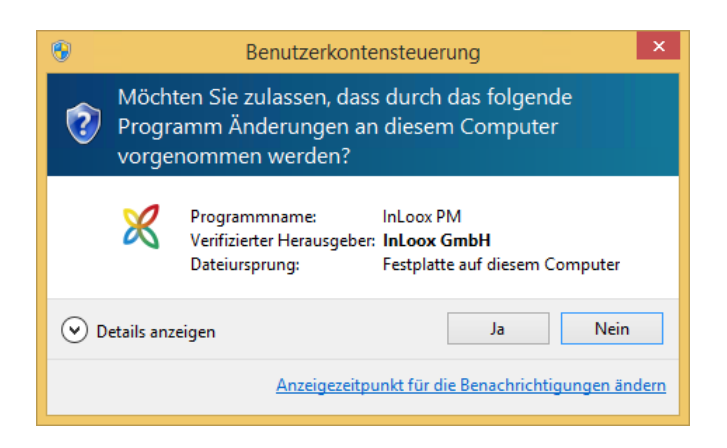

4. InLoox wird nun installiert. Wenn das Setup abgeschlossen ist, klicken Sie auf Start. Outlook wird jetzt gestartet.

5. Nun öffnet sich der InLoox Einrichtungsassistent.

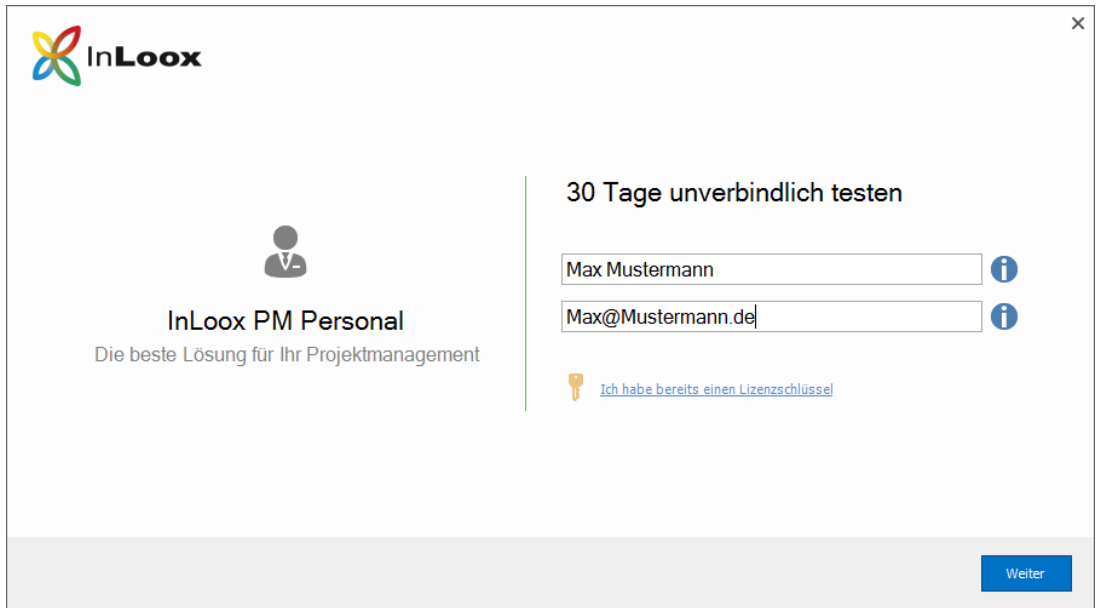

6. Sollten Sie bereits einen Lizenzschlüssel haben, können Sie diesen mit einem Klick auf Ich habe bereits einen Lizenzschlüssel eingeben.

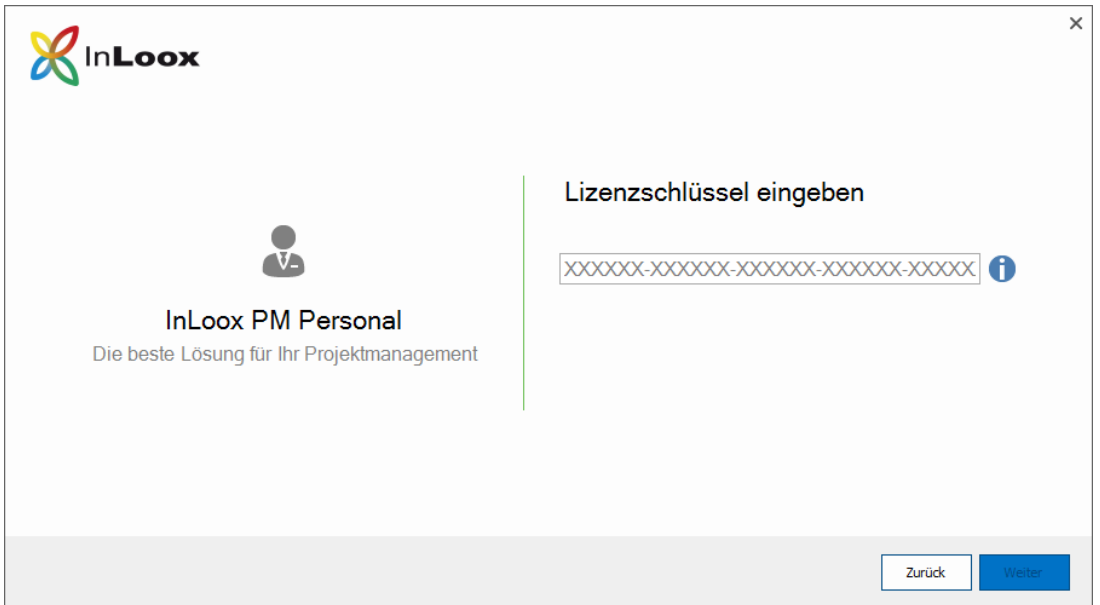

Sollten Sie noch keinen Lizenzschlüssel haben, geben Sie Ihren Namen und Ihre Email-Adresse an und klicken Sie dann auf Weiter. Hierdurch erhalten Sie automatisch einen Lizenzschlüssel, welcher für 30 Tage gültig ist.

Klicken Sie auf Weiter.

7. Nun wird Ihre InLoox Datenbank eingerichtet.

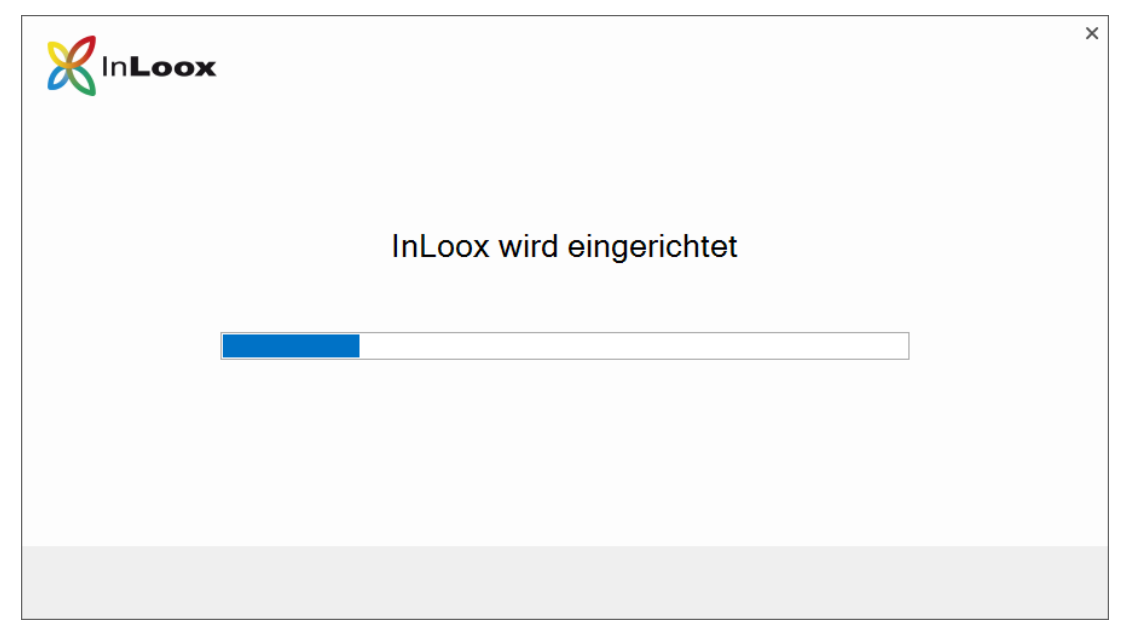

8. Der Einrichtungsassistent hat Ihre Datenbank erfolgreich initialisiert. Durch einen Klick auf Fertigstellen wird die Projektliste geöffnet.

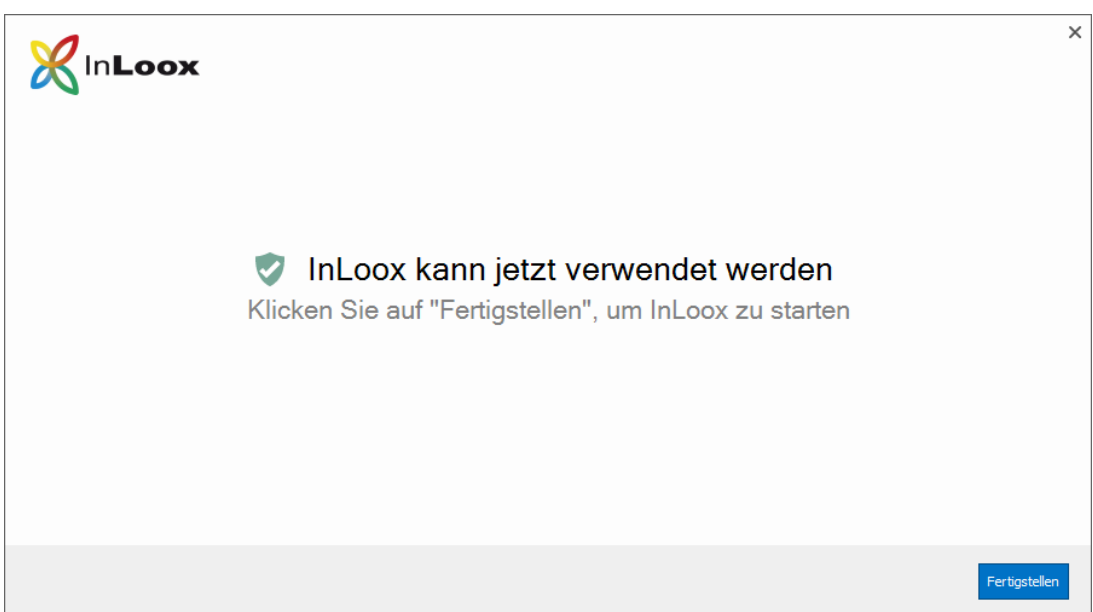

### <span id="page-6-0"></span>InLoox PM Workgroup / Enterprise Server (Netzwerk-/Mehrplatzversion)

Wichtiger Hinweis: Installieren Sie bitte vorab den Datenbankserver, siehe dazu Kapitel Systemvoraussetzungen / Server. Die von InLoox PM unterstützen Hersteller bieten allesamt ein kostenloses Datenbankprodukt an, das binnen wenigen Minuten einsatzbereit ist.

- 1. Starten Sie die Datei InLoox\_PM\_Outlook\_Client\_10XX.exe.
- 2. Der Installations-Assistent wird gestartet.

Stimmen Sie den Lizenzbestimmungen zu und klicken Sie auf Installieren.

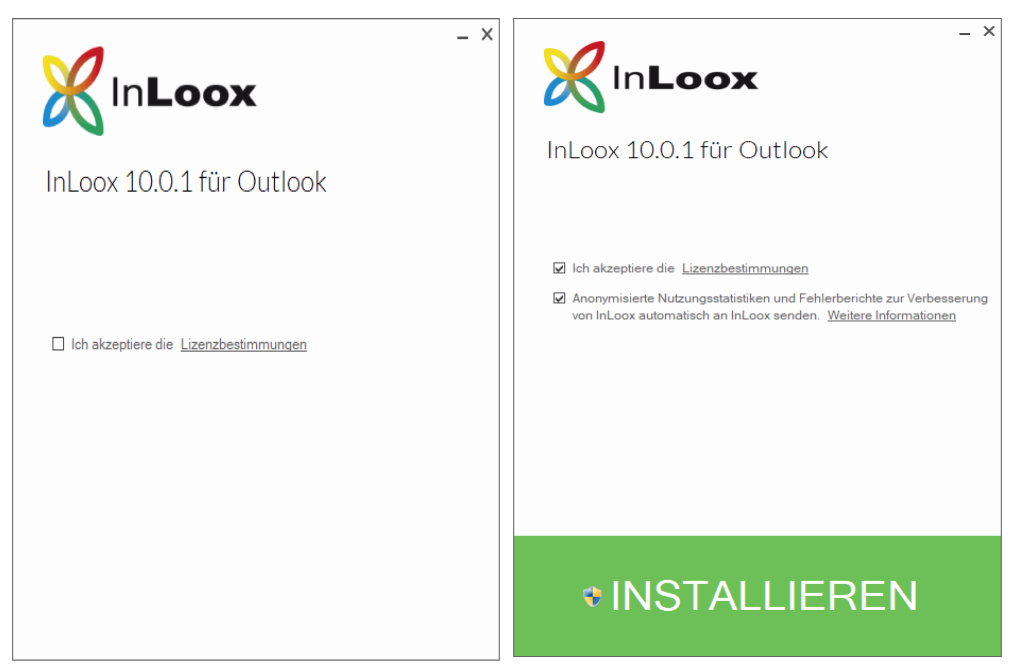

3. Je nach Betriebssystemkonfiguration erscheint das Dialogfeld Benutzerkontensteuerung. Klicken Sie auf Ja.

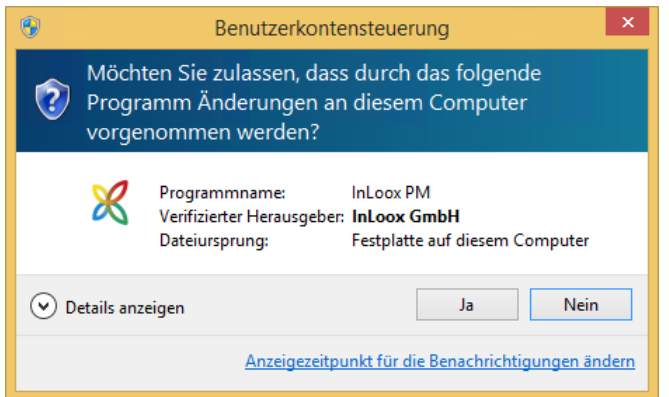

4. InLoox wird nun installiert. Wenn das Setup abgeschlossen ist, klicken Sie auf Start. Outlook wird jetzt gestartet.

5. Der InLoox Einrichtungsassistent wird geöffnet. Bitte wählen Sie InLoox PM und klicken auf Weiter.

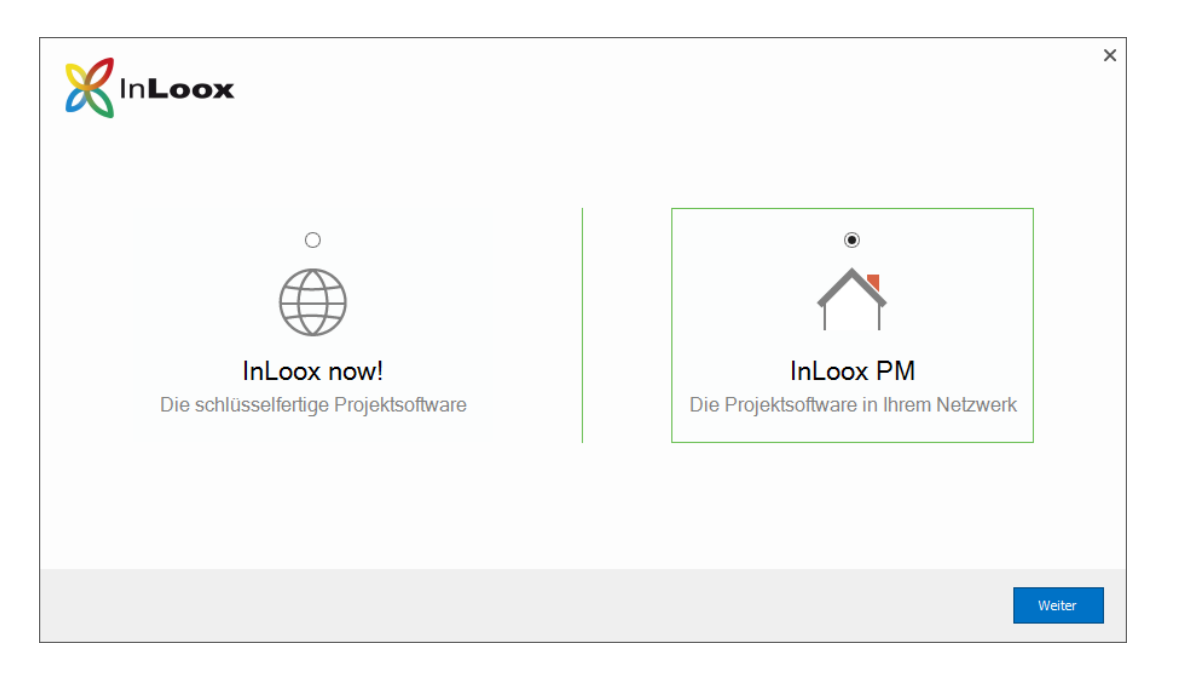

6. Mit einem Klick auf **P** lässt sich die Verbindungsdatei connect.info auswählen, welche am Ende der Serverinstallation erstellt wurde.

Alternativ können die Verbindungsinformation auch manuell eingegeben werden.

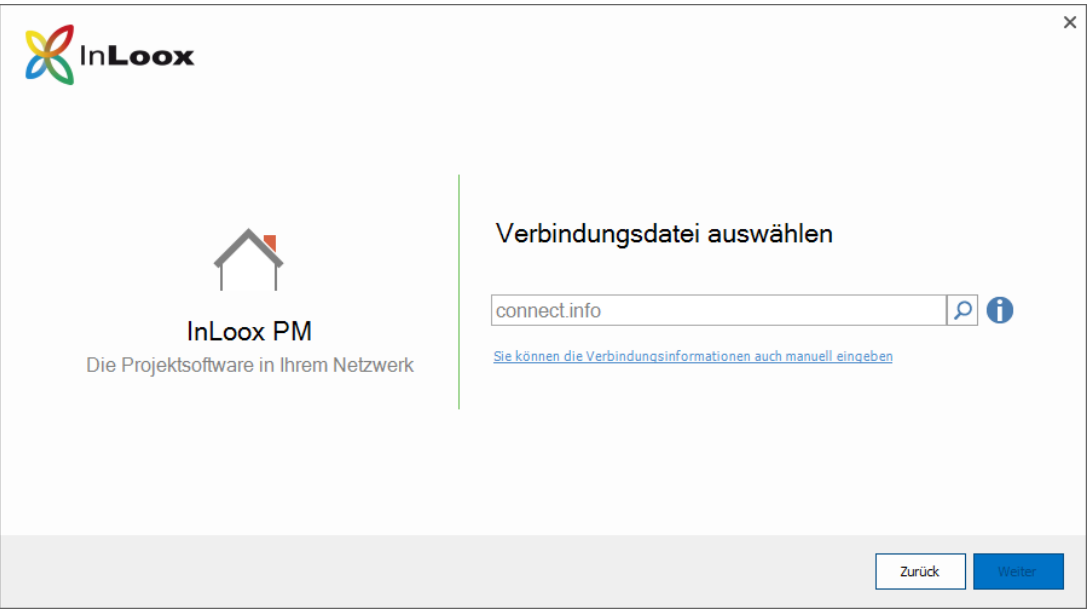

7. Wählen Sie Ihren verwendeten Datenbanktyp und geben die Verbindungsinformationen an. Bestätigen Sie mit einem Klick auf Weiter. [1](#page-8-0)

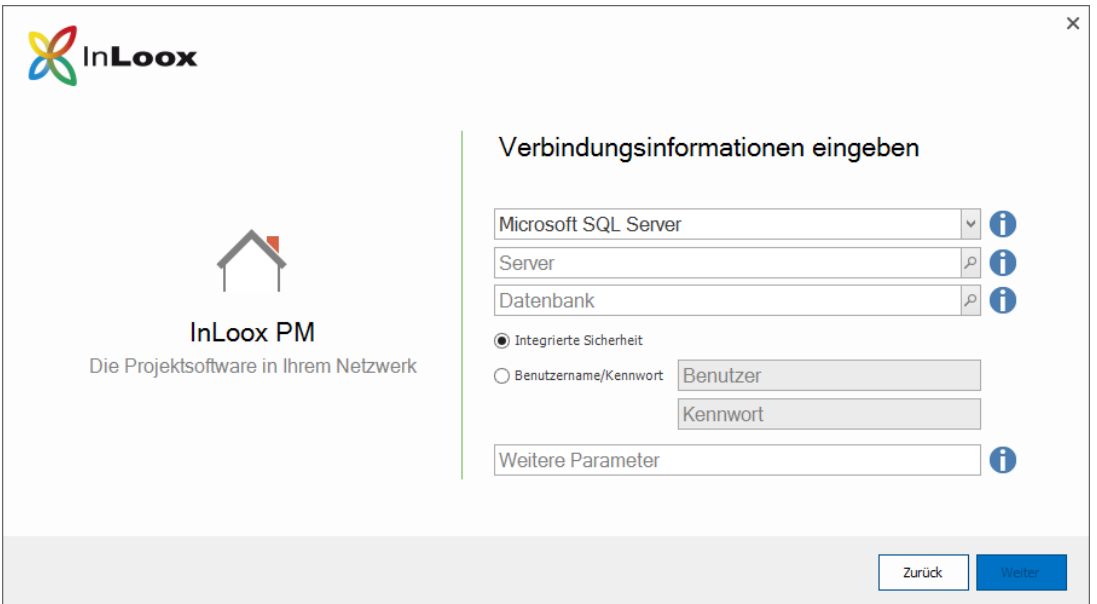

8. Die Verbindung zur InLoox Datenbank wird nun eingerichtet.

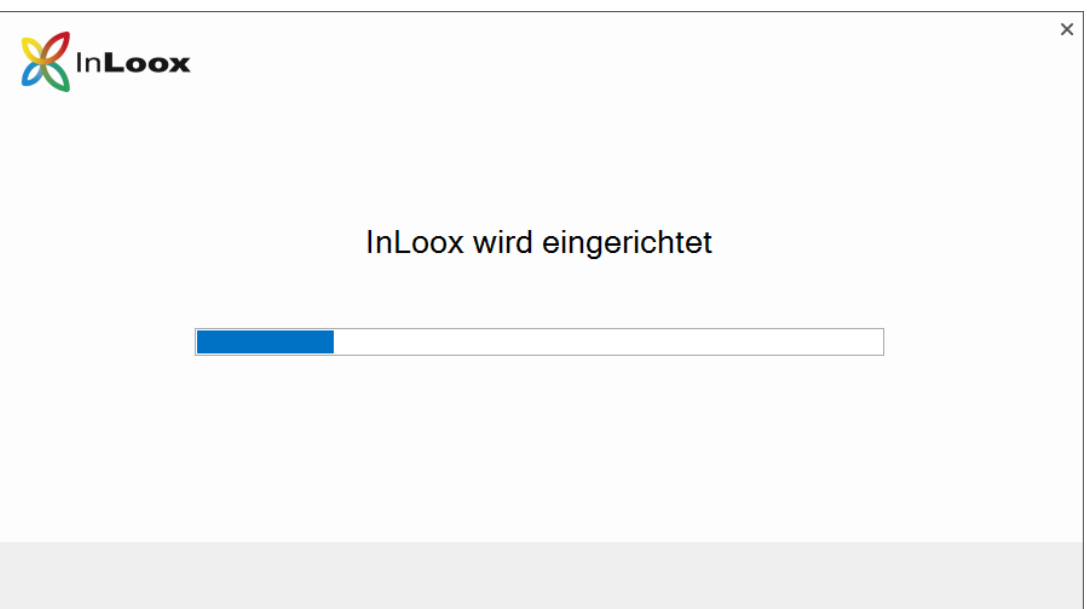

<span id="page-8-0"></span>j

<sup>1</sup> Hinweise für Microsoft SQL Server:

Der Standard-Instanzname bei einer Microsoft SQL Server Express Installation ist **SQLExpress.** Hier lautet somit der Servername **<server>\SQLExpress**.

Bei einer Vollversion des Microsoft SQL Servers ist der Instanzname leer, wodurch der Servername <server> lautet. (Ersetzen Sie <server> mit dem Namen oder der IP-Adresse des Servers, auf dem die SQL Datenbank installiert ist.) Wichtig: Bei Verwendung von Integrierter Sicherheit müssen in der Datenbank die entsprechenden Berechtigungen für die sich anmeldenden Benutzer gesetzt werden.

Bitte beachten Sie hierzu das Whitepaper: **InLoox PM 10.x Konfigurationshilfe für Microsoft SQL Server**.

9. Der Einrichtungsassistent hat Ihre Datenbankverbindung erfolgreich eingerichtet. Durch einen Klick auf **Fertigstellen** wird automatisch die Projektliste angezeigt.

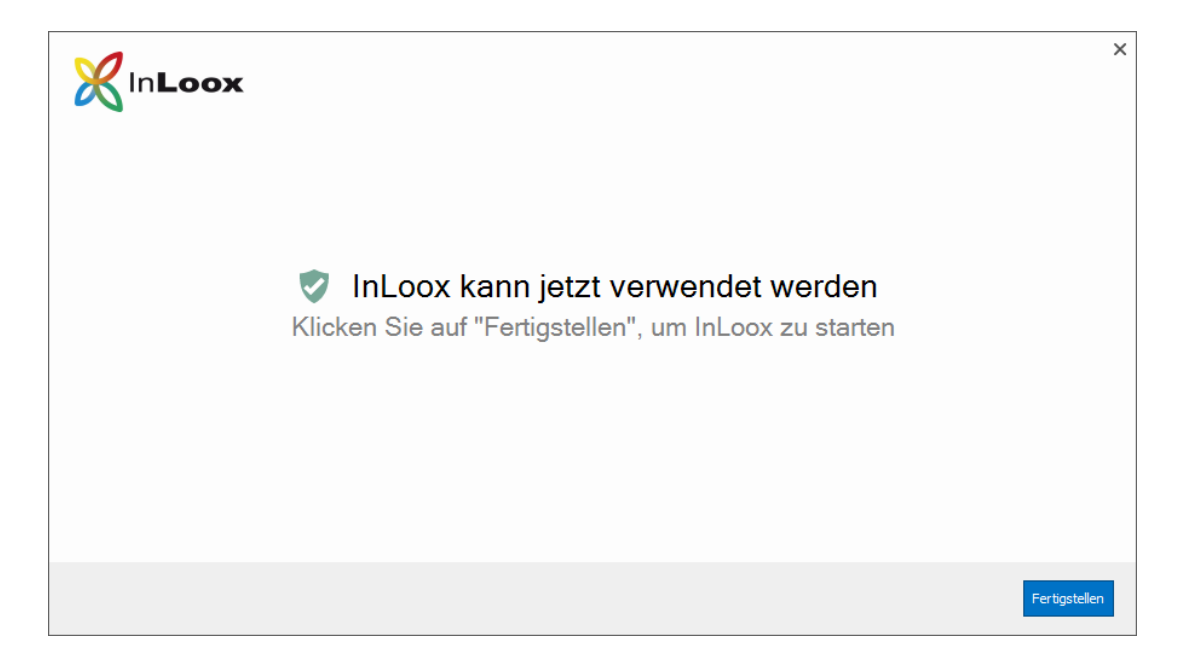

### <span id="page-10-0"></span>InLoox now! (Cloud-Service)

- 1. Starten Sie die Datei InLoox\_PM\_Outlook\_Client\_10XX.exe.
- 2. Der Installations-Assistent wird gestartet.

Stimmen Sie den Lizenzbestimmungen zu und klicken Sie auf Installieren.

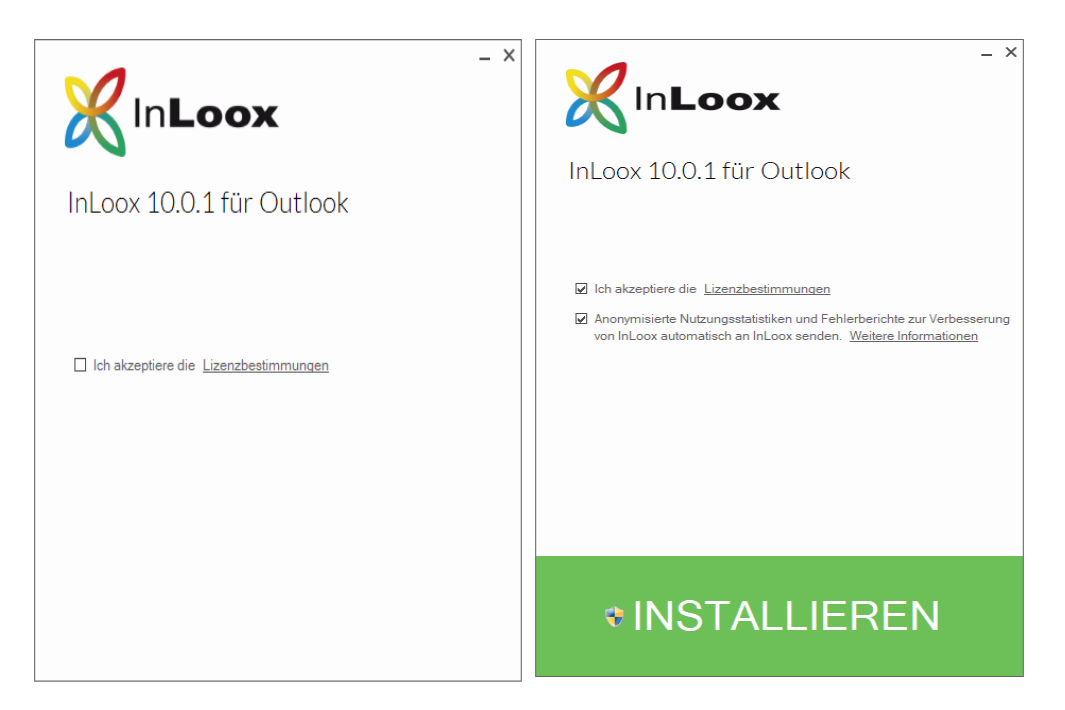

3. Je nach Betriebssystemkonfiguration erscheint das Dialogfeld Benutzerkontensteuerung. Klicken Sie auf Ja.

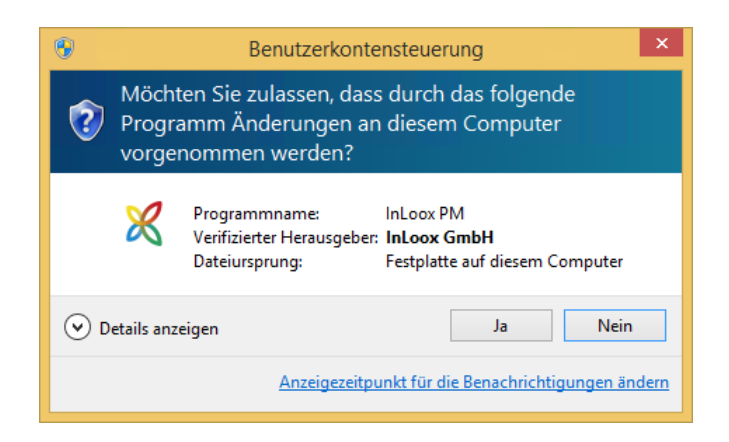

4. InLoox wird nun installiert. Wenn das Setup abgeschlossen ist, klicken Sie auf Start. Outlook wird jetzt gestartet.

5. Der InLoox Einrichtungsassistent wird geöffnet. Bitte wählen Sie InLoox now! und klicken auf Weiter.

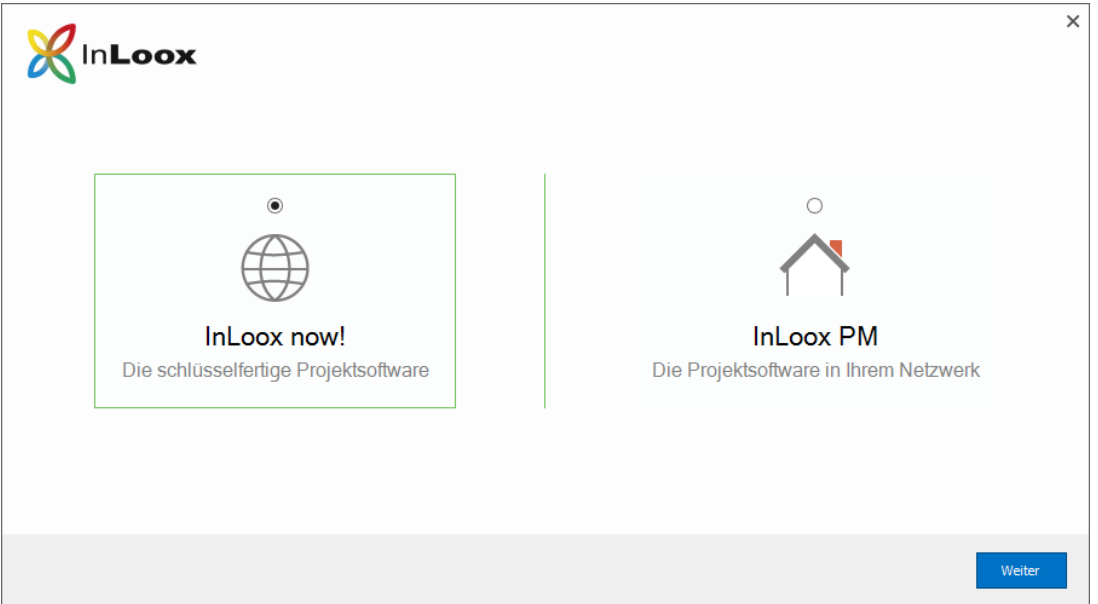

6. Sollten Sie bereits ein Konto für InLoox now! haben, können Sie sich mit Ihrer E-Mail-Adresse und Kennwort anmelden.

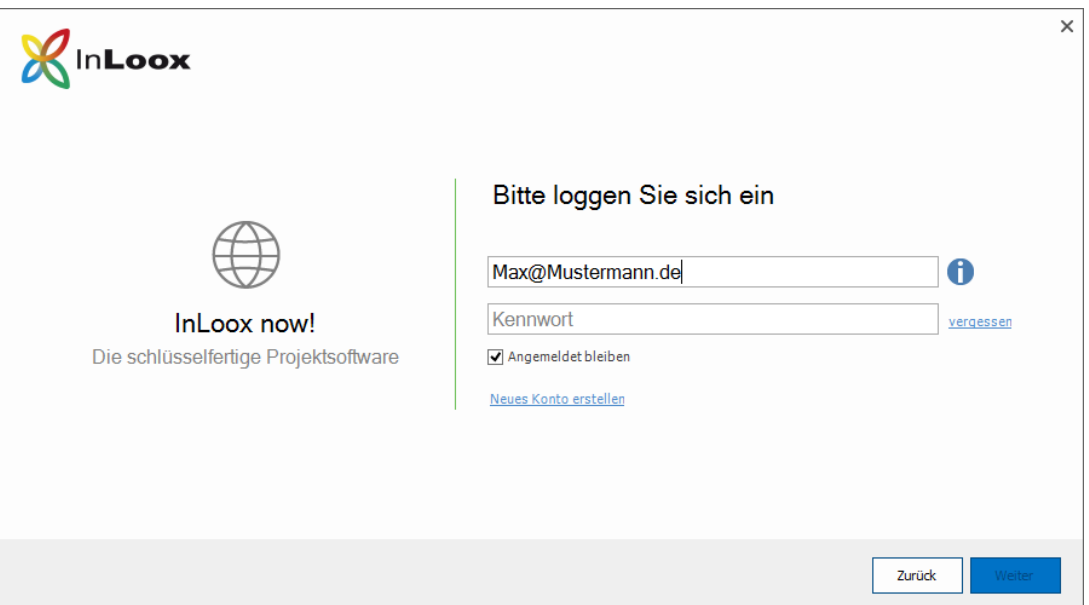

7. Alternativ können Sie auch ein neues Konto für InLoox now! erstellen. Klicken Sie hierfür auf Neues Konto erstellen.

Geben Sie dafür Ihren Namen, Ihre E-Mail-Adresse sowie ein Kennwort ein.

Klicken Sie auf Weiter.

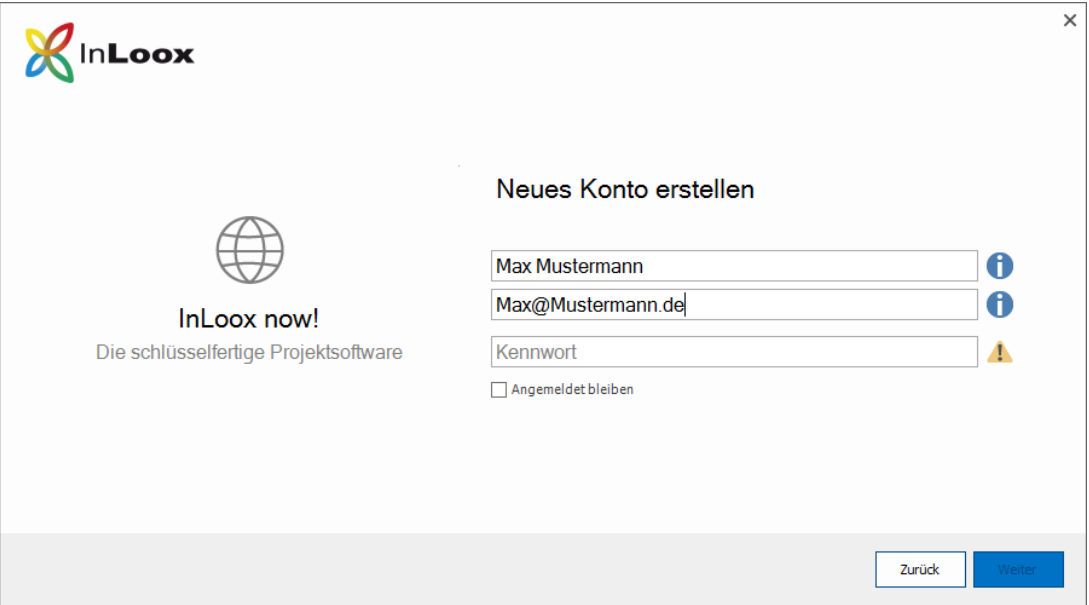

8. Ihr InLoox now! Konto wird nun eingerichtet.

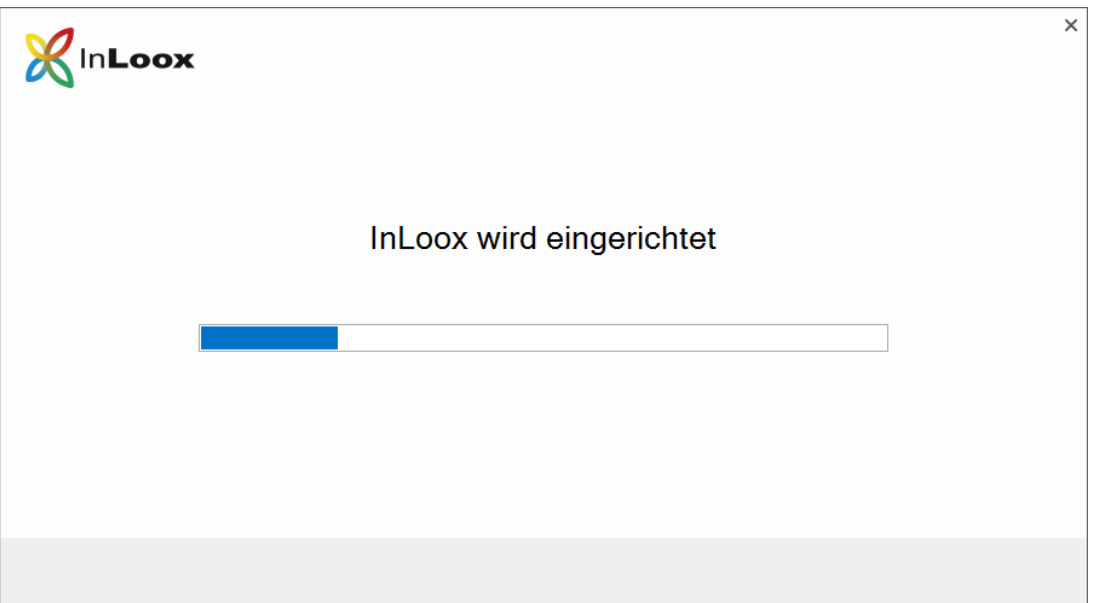

9. Der Einrichtungsassistent hat Ihr **InLoox now!** Konto erfolgreich eingerichtet. Durch einen Klick auf Fertigstellen wird automatisch die Projektliste geöffnet.

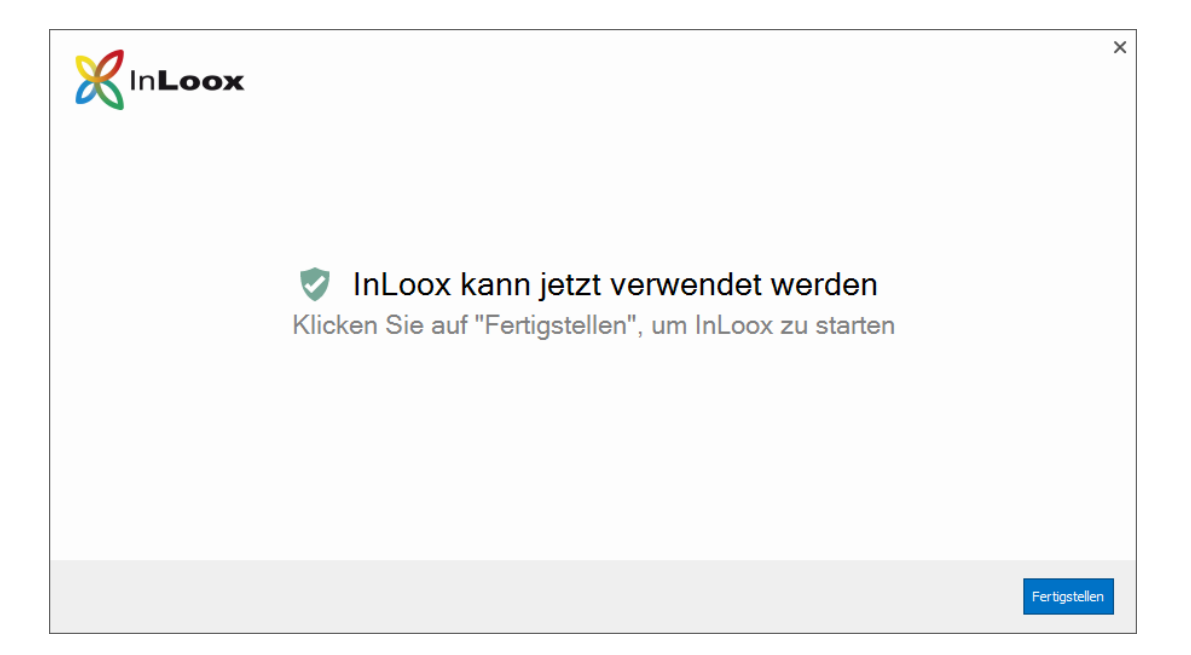

## <span id="page-14-0"></span>**Fehlersuche**

### <span id="page-14-1"></span>Allgemeine Fehler

Sollten Sie bei Ihrer Installation keine Verbindung zu einem SQL-Server bekommen überprüfen Sie bitte, ob ein SQL-Server installiert ist. Fragen Sie dazu Ihren System-Administrator. Falls Sie Zugriff auf Ihren Server haben, gehen Sie wie folgt vor:

- 1. Öffnen Sie auf dem Server: Start >> Einstellungen >> Systemsteuerung >> Software.
- 2. Unter der installierten Software muss sich ein SQL-Server befinden. Zur Liste der unterstützten Server siehe Kapitel Allgemeines.
- 3. Öffnen Sie auf dem Server: Start >> Alle Programme >> Verwaltung >> Dienste.
- 4. In der Dienstliste muss sich ein SQL-Server befinden. Der Dienst muss gestartet sein.

Stellen Sie sicher, dass der Port der Datenbankserver nicht blockiert ist. Überprüfen Sie die Firewall-Einstellungen des Servers, der Clients sowie der Netzwerkhardware. Die Standardports der Datenbankhersteller lauten:

MS SQL Server: Port 1433

#### <span id="page-14-2"></span>Fehler im Zusammenhang mit Microsoft SQL Server

Bitte prüfen Sie die Berechtigungen der Benutzer auf der Datenbank. Verwenden Sie hierfür die Whitepapers:

#### InLoox PM 10.x Konfigurationshilfe für Microsoft SQL Server und InLoox PM 10.x Konfiguration eines Microsoft SQL Servers für SQL-Authentifizierung

Diese finden Sie unter:

<http://www.inloox.de/support/dokumentation/whitepapers/>